## **ACCOUNTS PAYABLE**

# AP-250 VOIDING CHECKS

This document explains how to void checks (including printed, manual, wire, and "no check" items) in the AUC financial management application. The process allows voiding a single check, multiple checks, all the checks in a warrant, or a consecutive range of checks. In addition, a spreadsheet of non-consecutive checks can be uploaded for voiding.

### **TABLE OF CONTENTS**

| L | VOID  | OIDING NON-PRINTED CHECKS                                        |    |  |  |
|---|-------|------------------------------------------------------------------|----|--|--|
| 2 | GET   | TING STARTED -VOID METHODS                                       |    |  |  |
| 3 | STEP  | PS MENU                                                          |    |  |  |
|   | 3.1   | Restart Void Check Process                                       | 5  |  |  |
|   | 3.2   | Email Template to User                                           | 6  |  |  |
|   | 3.2.1 | Email to User                                                    | 6  |  |  |
|   | 3.2.2 | Edit and Save the Data in a .csv file Accessible from the Server | 6  |  |  |
|   | 3.3   | Upload a File of Checks to Void                                  | 7  |  |  |
|   | 3.3.1 | Upload Checks from Spreadsheet                                   | 7  |  |  |
|   | 3.4   | Select Check(s) to Void                                          | 8  |  |  |
|   | 3.4.1 | Enter the Bank Code (Required Field)                             | 8  |  |  |
|   | 3.4.2 |                                                                  |    |  |  |
|   | 3.4.3 | Select the Last Check#                                           | 9  |  |  |
|   | 3.4.4 | Voiding an Entire Warrant (Optional Field)                       | 10 |  |  |
|   | 3.4.5 |                                                                  |    |  |  |
|   | 3.4.6 | Default Void Check Method [Optional]                             | 10 |  |  |
|   | 3.5   | Edit Void Check File                                             | 11 |  |  |
|   | 3.6   | Print Edit List                                                  |    |  |  |
|   | 3.7   | Print Manual Checks                                              |    |  |  |
|   | 3.8   | Voids-Reprint Manual Checks                                      |    |  |  |
|   | 3.9   | Post Void Checks                                                 |    |  |  |
| 1 | NAN   | 1E OR ADDRESS CHANGES                                            |    |  |  |
|   | 4.1   | Vendor Name                                                      |    |  |  |
|   | 4.2   | Remit Address Change, Same Vendor Name                           |    |  |  |
| 5 | VEN   | DOR # OR REMIT # CHANGES                                         |    |  |  |
|   | 5.1   | Use a Different Vendor# or Remit# on the Voucher                 | 16 |  |  |

**Voiding Non-Printed Checks** 

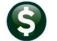

The AP Disbursement posting automatically sets the Clear Date for No Checks, ACH and Wires. The system sets the clear date to the posting date, as it is assumed that these payment types should be cleared automatically.

The void process will not allow voiding a cleared check. To void a non-printed check, first delete the clear date. Locate the check on the Bank Account Management screen.

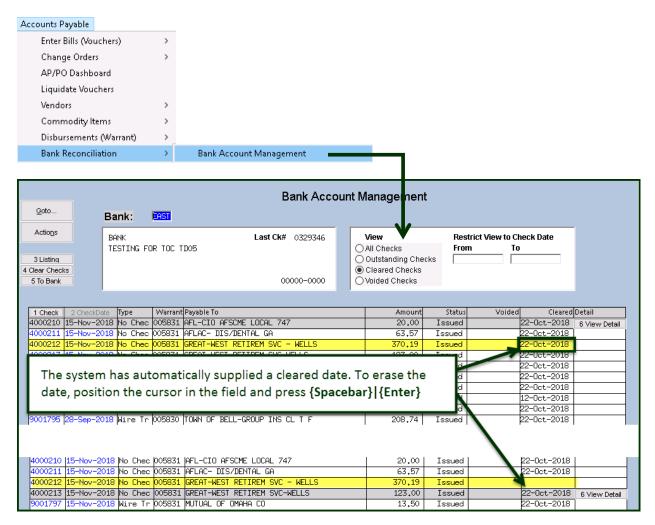

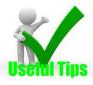

If a no check was processed and instead should have been a printed check, select the "Cancel check and replace with manual" check option. This will void the check and replace it with a printed manual check. No change order is required. Remove the clear date of the no check prior to voiding as shown above.

#### Select Method below for Voiding Check

1 

Cancel check and replace with manual check

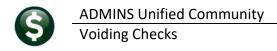

## **Getting Started -Void Methods**

### Select Method below for Voiding Check 1 Cancel check and replace with manual check 2 O Cancel check and vouchers 3 Cancel check and reopen vouchers for later payment 4 O Tailing - Cancel check and replace with Manual Check

When voiding a check, select from one of four methods, depending on the reason for voiding the check. Each method has a different impact on the system. See the table below for an explanation of when to use a specific method and what the associated accounting impact is within the system.

| Method Wh        | When to Use which Method and Accounting Considerations.                                                                                                    |                                                                           |  |
|------------------|----------------------------------------------------------------------------------------------------|---------------------------------------------------------------------------|--|
| 1 1 che or a nui | Cancel check and replace with manual check neck. Use this option if a check was lost or torn and just need anything else about the payment. This simply re-issues the sumber.  Counting: There is no accounting impact. Cash and accounts is simply replaces a check and therefore no accounting trans | same check using a different check s payable had been charged previously. |  |

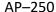

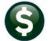

2

**Voiding Checks** 

2 Ocancel check and vouchers

This method will cancel the check and the original vouchers. Use this

method to reverse the entire expenditure transaction. The system will not delete the original transactions but will create reversing entries that negate the original postings.

Direct Pay Voucher (no PO) Accounting: This affects Cash, Accounts Payable, Expenditure Control, and the Expenditure Account(s) originally charged on the voucher, for vouchers not paying a purchase order. The void process will create reversing entries as follows:

| Balance Sheet    |                     | Subsidiary Ledger |                                  |
|------------------|---------------------|-------------------|----------------------------------|
| DR               | CR                  | DR                | CR                               |
| Cash             |                     |                   |                                  |
|                  | Accounts Payable    |                   |                                  |
|                  |                     |                   | Expense account original voucher |
| Accounts Payable |                     |                   |                                  |
|                  | Expenditure Control |                   |                                  |

Voucher (with a PO) Accounting: This affects Cash, Accounts Payable, Expenditure Control, Encumbrance Control, Reserve for Encumbrance control, and the Expenditure Account(s) originally charged on the voucher. The void process will create reversing entries as follows:

| Balance Sheet              |                            | Subsidiary Ledger |                                  |
|----------------------------|----------------------------|-------------------|----------------------------------|
| DR                         | CR                         | DR                | CR                               |
| Cash                       |                            |                   |                                  |
|                            | Accounts Payable           |                   |                                  |
|                            |                            |                   | Expense account original voucher |
| <b>Accounts Payable</b>    |                            |                   |                                  |
|                            | Expenditure Control        |                   |                                  |
| <b>Encumbrance Control</b> |                            |                   |                                  |
|                            | Reserve for                |                   |                                  |
|                            | <b>Encumbrance Control</b> |                   |                                  |

3

3 
 Cancel check and reopen vouchers for later payment

Ralance Sheet

This method will cancel the check and make the vouchers available for

payment later. Use this method to cancel the check, change something about the voucher via a change order and then pay it later.

Accounting: This affects only cash and accounts payable. There is no impact on the line items from the voucher because the expenditure accounts were already charged. This method simply re-instates the liability to Accounts Payable until the check is re-issued. The void process will create reversing entries as follows:

| Dalalice Silect |                  | Subsidiary Ledger (no impact) |    |
|-----------------|------------------|-------------------------------|----|
| DR              | CR               | DR                            | CR |
| Cash            |                  |                               |    |
|                 | Accounts Payable |                               |    |

Subsidiary Lodger (no impact)

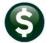

4 4 

Tailing - Cancel check and replace with Manual Check No accounting entries are created during the replacement check operation. This transaction is strictly a replacement of Cash and as such does not create a financial impact. There are no vouchers to be re-opened. This process assumes an old unclaimed check is being replaced with a current one to be deposited. See AP-280 Unclaimed Property-Tailings for a detailed discussion of the Tailing method

### **Steps Menu**

Click Accounts Payable ▶ Disbursements ▶ AP Void Check Processing:

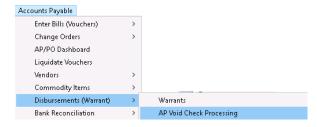

The steps menu for AP Void Check Processing:

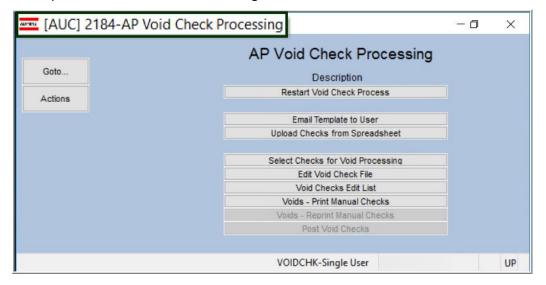

#### 3.1 Restart Void Check Process

Restart Void Check Process

The system creates work files during the process. It does not update any live files until the post void checks step is complete. Use the Restart process if void checks processing had begun but needed to be restarted either to select another void method or to select a different range of checks. Restarting clears out all the work files and starts from the beginning. No live files will be updated.

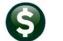

ADMINS Unified Community

### 3.2 Email Template to User

Email Template to User

This step is only used when uploading a file of checks to be voided. See the step described in section 3.3 below.

#### 3.2.1 Email to User

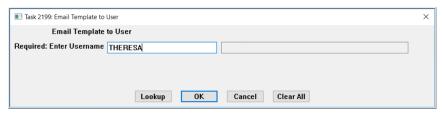

The system will present a prompt, requiring that a username be entered directly or selected from the lookup. The username must exist either as an AUC user or in the AUC Email

Users table (see SY-155 Email Users).

#### 3.2.2 Edit and Save the Data in a .csv file Accessible from the Server

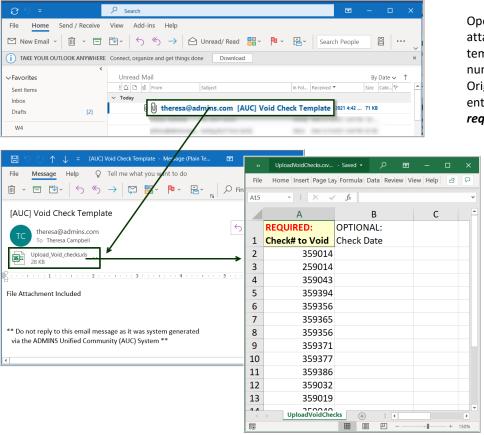

Open the email; open the attached spreadsheet template. Enter each check number to be voided. Original check dates may be entered but are not required for this process.

> Save the file as a .csv file in a folder that is accessible from the server. **ADMINS** recommends using the common transfer directory. See example below.

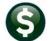

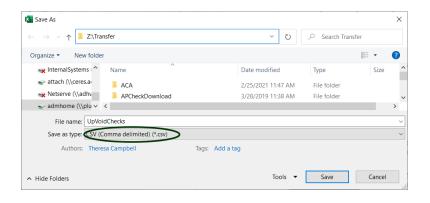

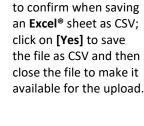

The system will prompt

Microsoft Excel X

Some features in your workbook might be lost if you save it as CSV (Comma delimited).

Do you want to keep using that format?

Yes No Help

### 3.3 Upload a File of Checks to Void

This process can be used to upload several checks where the check numbers are not sequential. The first step is to <a href="mailto:emailthe spreadsheet template">email the spreadsheet template</a> and create the list of checks to void. When the spreadsheet is complete, save the spreadsheet as a CSV file and upload it into the void check process.

The checks will then be available in the [Edit Void Check File] step for further processing

### 3.3.1 Upload Checks from Spreadsheet

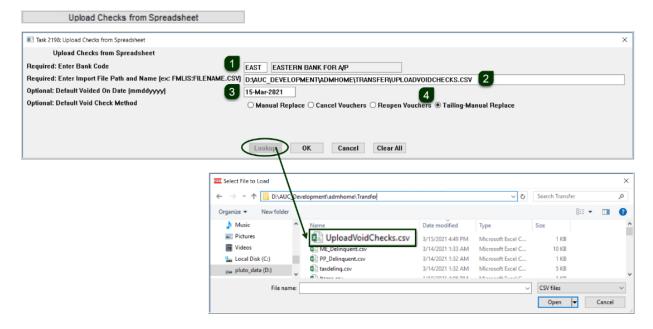

This step uploads the checks from the spreadsheet. Duplicates are discarded; invalid check numbers will be

displayed on the error report; duplicates and invalid numbers will not prevent the upload of the remaining valid checks for voiding.

- 1. The bank code must be entered; if checks to be voided were issued from more than one bank, create an upload spreadsheet for each bank.
- 2. Use the **[Lookup]** to select the **.CSV** file.
- 3. Enter a default voided on date (this is optional, but if there are many checks, enter a date to be applied to all checks as the default Void date).
- 4. If these are tailing checks, select **② Tailing Manual Replace** (see also AP-280 in the AP Help Reference Library)

#### **Are these Tailing Checks?**

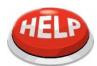

If these are tailing checks, the tailing vendor must exist as a valid vendor in the vendor database. Enter the tailing vendor number on the first record; page down to the next record; click in the vendor field and use Ctrl C to add the same tailing vendor to each void.

### 3.4 Select Check(s) to Void

Select Checks for Void Processing

If the Upload Checks step was used, more voids may be added. If the Upload Checks step was not used, this is the starting point for Void processing. Click "Select Checks for Void Processing" to start the cycle.

### 3.4.1 Enter the Bank Code (Required Field)

Enter the required bank code directly or select using the [Lookup]. The required check numbers may be entered directly or selected from the lookup.

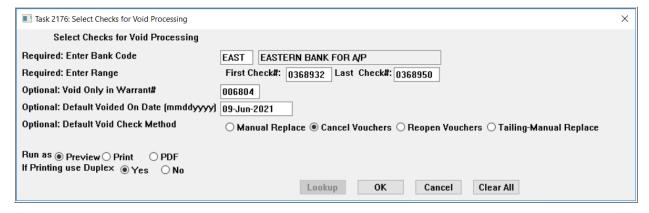

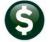

#### 3.4.2 Select the First Check #

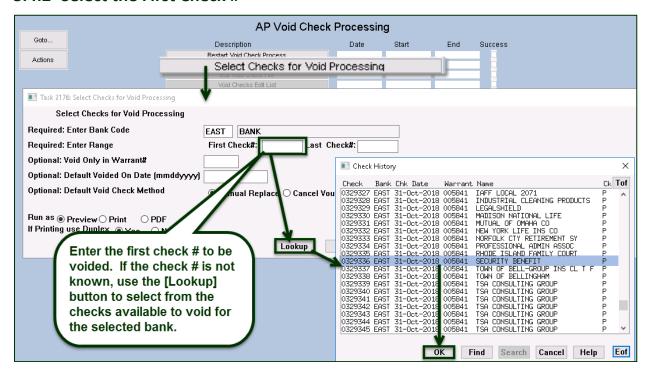

#### 3.4.3 Select the Last Check#

If voiding only one Check, then the First Check# and Last Check# will be the same. If voiding a consecutive range of checks, the First Check# must be lower than the Last Check#. If voiding a non-consecutive range of checks, supply the first range and collect them. Then run the process again for the next range, adding to those already collected, or use the [Upload Checks from Spreadsheet] method.

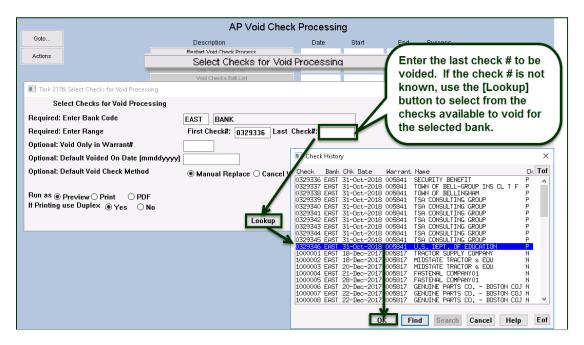

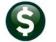

### 3.4.4 Voiding an Entire Warrant (Optional Field)

ADMINS Unified Community

Sometimes an entire warrant must be voided after the warrant has been posted. To do so efficiently, without intervention from **ADMINS** and preserving an audit trail, a warrant number may be specified in the prompt.

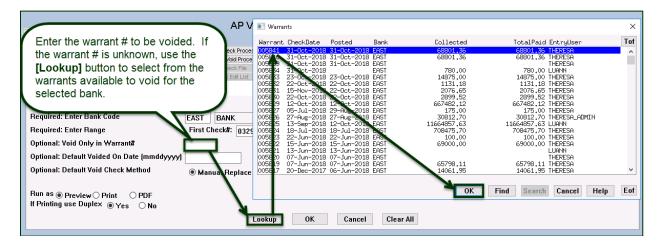

### 3.4.5 Default Voided on Date (mmddyyyy) [Optional Field]

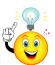

Enter a date directly or select it from the lookup.

Tip: set the void date to be the current date. If voiding from a prevoius fiscal year, check with the Town accountant to ask what date to use for the void.

### 3.4.6 Default Void Check Method [Optional]

Select the radio button for the default void check method. The methods are described in detail in section 2. The method may be overridden for any checks in the Edit Void Check File entry screen.

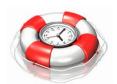

If voiding an entire warrant, to save time, fill in the optional fields on the prompt. The default date and methods will be used for all the checks selected for void processing, eliminating the need to enter a date and void method for each check on the subsequent Edit Void Check File screen. The defaults may be overridden for individual checks in the Edit Void Check File screen if desired.

Once all the parameters are entered, click the [OK] button to run the selection process. The system will display a notice when the selection process has been completed:

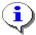

This process will select only un-cleared checks. Non-printed checks are automatically given a clear date when issued. If voiding a non-printed check, first remove the clear date. See Section 1.

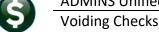

#### 3.5 Edit Void Check File

#### Edit Void Check File

Select the void check method and enter the void date on this screen for each check to be voided. No other changes may be made. Be sure to verify that the desired check is the same as the check being displayed.

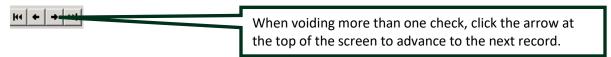

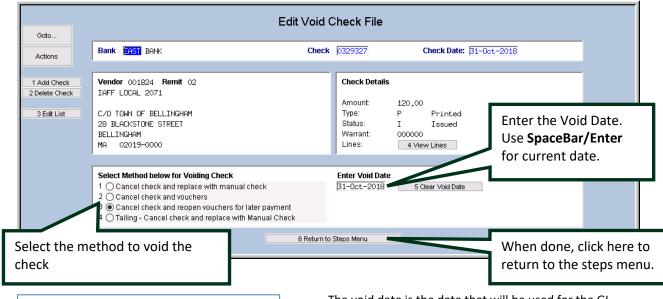

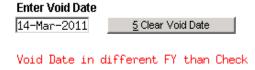

The void date is the date that will be used for the GL transactions. If replacing the check, the void date will be the new check date as well. This message is displayed when voiding a check that was created in a previous fiscal year

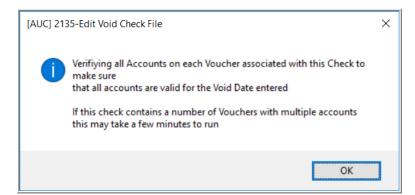

When a void date is set, the system will verify all the accounts on each associated voucher to confirm that the accounts are valid for the void date.

The system will display this message each time a void date is changed.

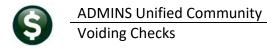

#### 3.6 Print Edit List

#### Void Checks Edit List

Click the Edit List button to produce a listing of checks to be voided and the methods by which they will be voided. This is a REQUIRED step; the posting cannot be completed unless the edit list is run.

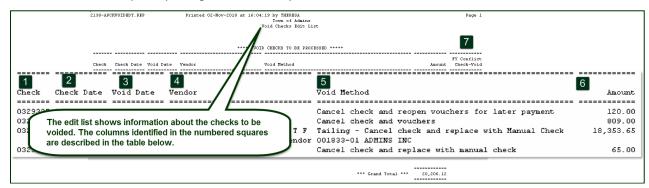

| Column | Column Label              | Description                                                                                                    |
|--------|---------------------------|----------------------------------------------------------------------------------------------------|
| 1      | Check                     | The original check number to be voided                                                                                                    |
| 2      | Check Date                | The date of the original check                                                                                                    |
| 3      | Void Date                 | The date of the void – best practice, use current date. If voiding a check from a previous fiscal year, discuss void date with Town Accountant.  If voiding an entire warrant, use the same date as the original check date (as long as the date is current, within the same month; otherwise use current date). If doing a void/replace, the replacement check will be dated using the void date. |
| 4      | Vendor                    | The name of the vendor to whom the check was issued                                                                                                    |
| 5      | Void Method               | The void method for this check – any method may be used but ADMINS recommends that if voiding an entire warrant, a single method be used for all the checks within the warrant.                                                                                                    |
| 6      | Amount                    | The amount of the check to be voided                                                                                                    |
| 7      | FY Conflict<br>Check/Void | This alerts the user that there is a fiscal year conflict between the original check date and the void date. See <b>AP–255 Voiding a Check Across Fiscal Years</b> in the Help Reference Library for more information.                                                                                                    |

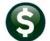

#### 3.7 Print Manual Checks

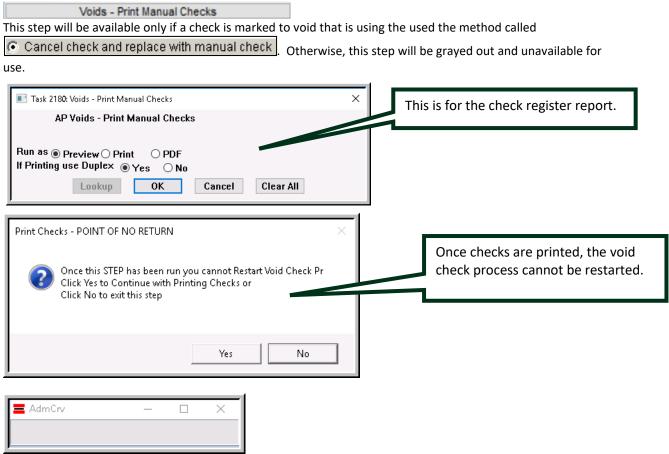

The AdmCrv progress bar will be displayed while the checks are being rendered for printing.

The checks will appear in the ADMINS Crystal Reports Viewer (ADMCrv)window. Click the printer icon to direct the output to the printer used for checks. This is the same process used for printing the original checks, so be sure to use a printer that is loaded with check stock and MICR toner.

ADMINS Unified Community

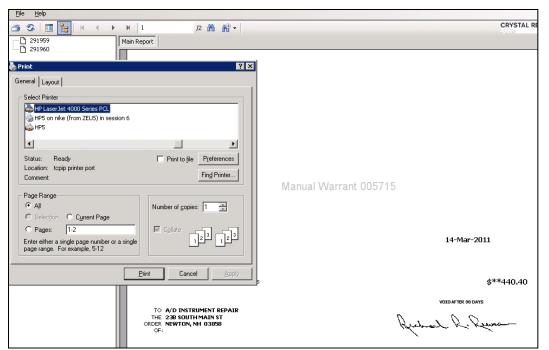

When done, close the Crystal Reports application and return to the "steps menu" screen to continue.

### 3.8 Voids-Reprint Manual Checks

If needed, for example if check stock was not placed properly in the printer or a check is damaged, any checks may be reprinted (which will result in a new void and a new check number). For example, check #123 is printed but is damaged - running this step will void check #123 and assign the replacement check the next available check number.

#### 3.9 Post Void Checks

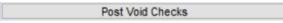

This step will create the accounting transactions described above, update the check history files, update the vendor history, and update the vouchers as needed.

Select the sorting options for the Check Register and the Warrant Report.

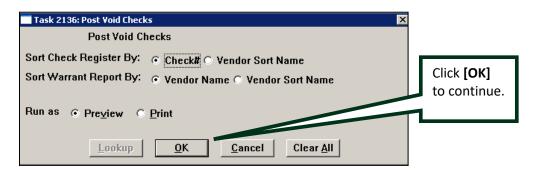

Several different reports are produced, including a posting report, check register, and warrant approval report. Print or close reports as needed.

ADMINS Unified Community

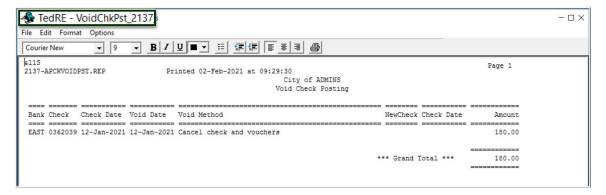

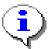

Any accounting transactions created by voiding checks are now in the General Ledger Unposted file awaiting final posting to the Ledgers. For more information on posting to the Ledgers please refer to the Help Reference Library for the LEDGERS module.

### NAME OR ADDRESS CHANGES

A change to an address or name can be done for an issued check. To update either the Vendor NAME or ADDRESS without changing the Vendor# or Remit# on the Voucher, do one of the following:

#### 4.1 Vendor Name

- 1. Go to Accounts Payable ▶ Vendors ▶ Enter Vendors screen to update the Vendor Name on the vendor# already used on the voucher(s).
- 2. Void the Check and Re-Open the voucher(s) (Option 3) (no change order needed).
- 3. Run the Disbursement process that will include re-opened voucher(s).

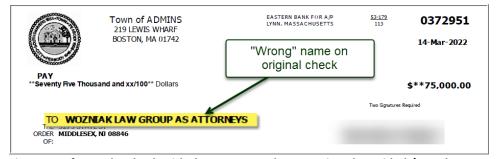

Figure 1 Before – the check with the wrong vendor name is to be voided / vouchers reopened

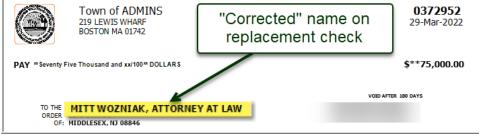

Figure 2 After – The check is created in a new disbursement warrant and is payable to the new name

### 4.2 Remit Address Change, Same Vendor Name

- a) Go to Accounts Payable Vendors Enter Vendors screen to update the address on the vendor remit used on the voucher(s).
- b) Run the void check process and replace with manual check (Option 1). The new address will print on the replacement check.

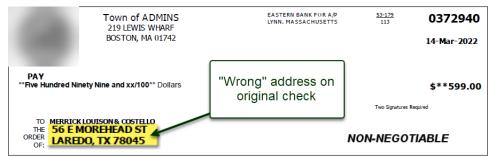

Figure 3 Use Option 1 to create a replacement check that requires an address change (same vendor # & name)

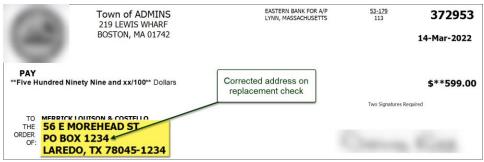

Figure 4 The replacement check shows the new address (same vendor # and name)

### **Vendor # or Remit # Changes**

If the wrong vendor number or remit number was used, do a voucher change order.

#### 5.1 Use a Different Vendor# or Remit# on the Voucher

- a) Void the check and re-open the voucher (Option 3).
- b) Do a change order on the voucher and change the Vendor# and/or remit#. Error check and post the change.
- Create a new warrant and process the voucher(s) to create a new check.

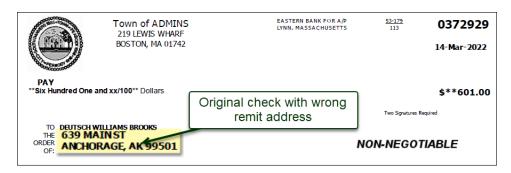

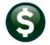

**ADMINS Unified Community** 

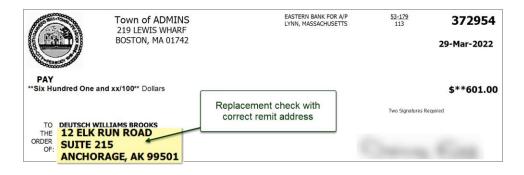